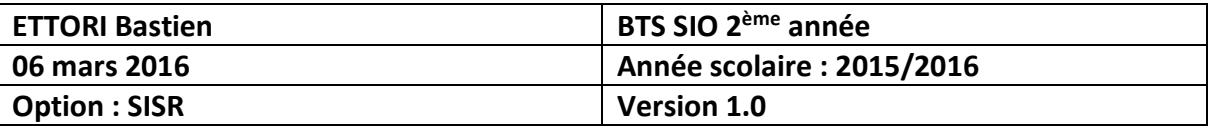

# **ADDS ENFANT WINDOWS SERVER 2012**

# **SOMMAIRE :**

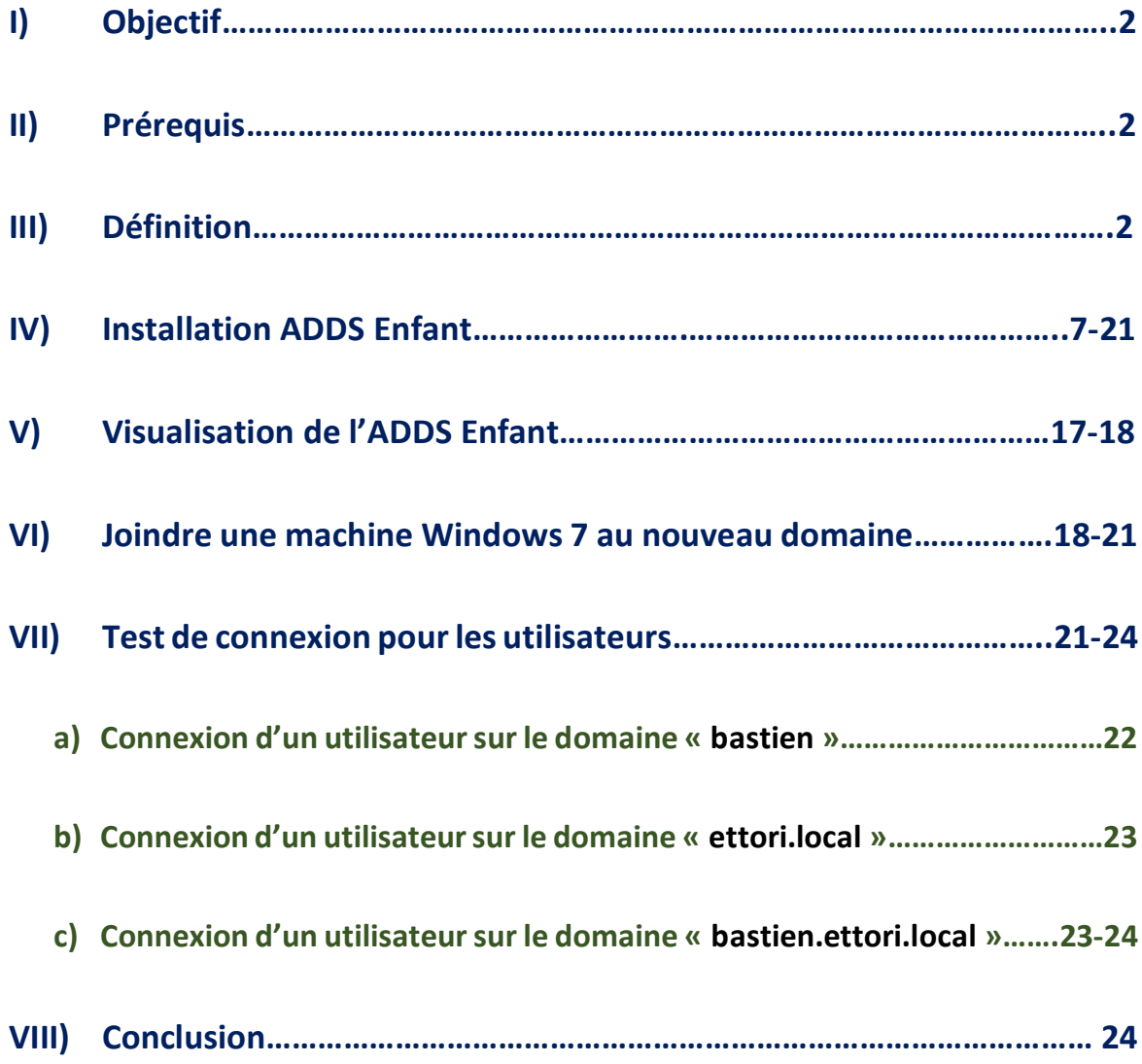

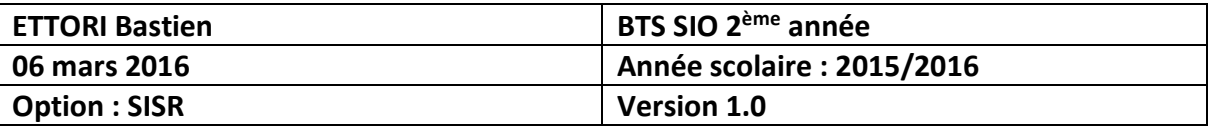

# **I) Objectif**

Dans cette procédure, nous allons voir comment installer et gérer une base d'annuaires **A**ctive **D**irectory **D**omain **S**ervices (**ADDS**) **Enfant Windows Server 2012**.

### **II) Prérequis**

Pour réaliser cette procédure, nous avons besoin des équipements suivants :

- **-** Un contrôleur de domaine principal déjà opérationnel.
- **-** Mettre l'adresse IP du contrôleur de domaine principal en adresse DNS.

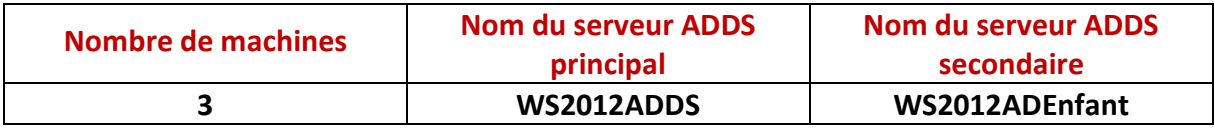

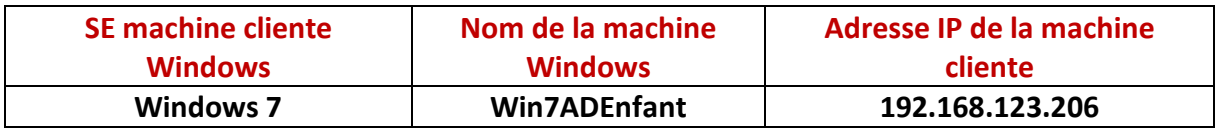

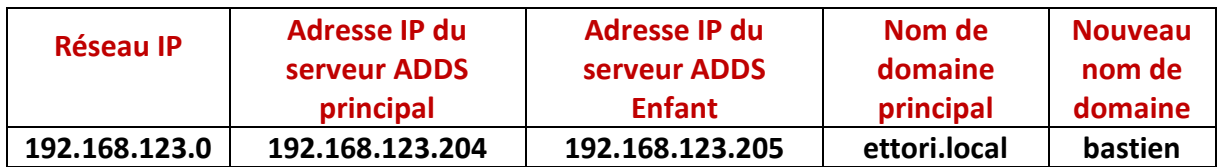

### **III) Définition**

Le service **ADDS** (**A**ctive **D**irectory **D**omain **S**ervices) **Enfant** est un contrôleur de domaine présent dans une forêt existante.

### **IV) Installation ADDS Enfant**

**-** Pour ajouter un rôle, nous allons dans le gestionnaire de serveur du second serveur et nous cliquons sur « **Ajouter des rôles et des fonctionnalités** » :

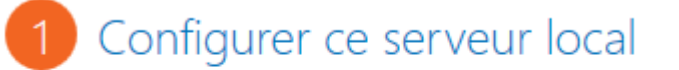

- 2 Ajouter des rôles et des fonction palités
- 3 Ajouter d'autres serveurs à gérer
- 4 Créer un groupe de serveurs
- **-** Ensuite, nous cliquons directement sur « **Suivant** » :

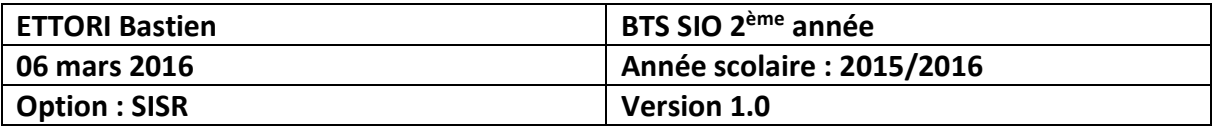

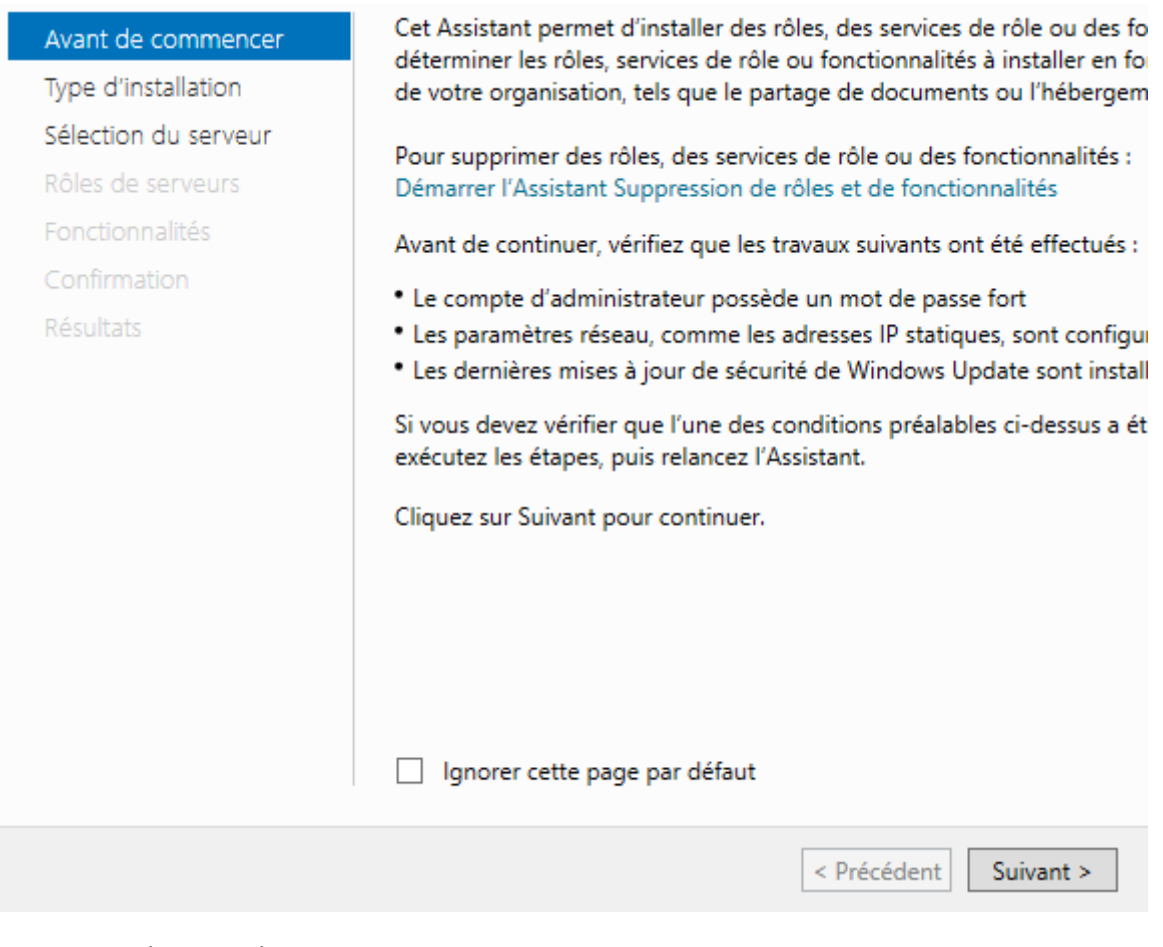

**-** Nous cliquons directement sur « **Suivant** » :

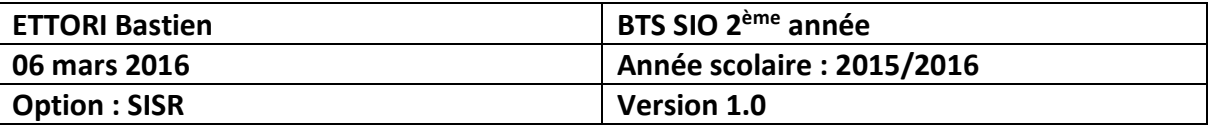

# Sélectionner le type d'installation

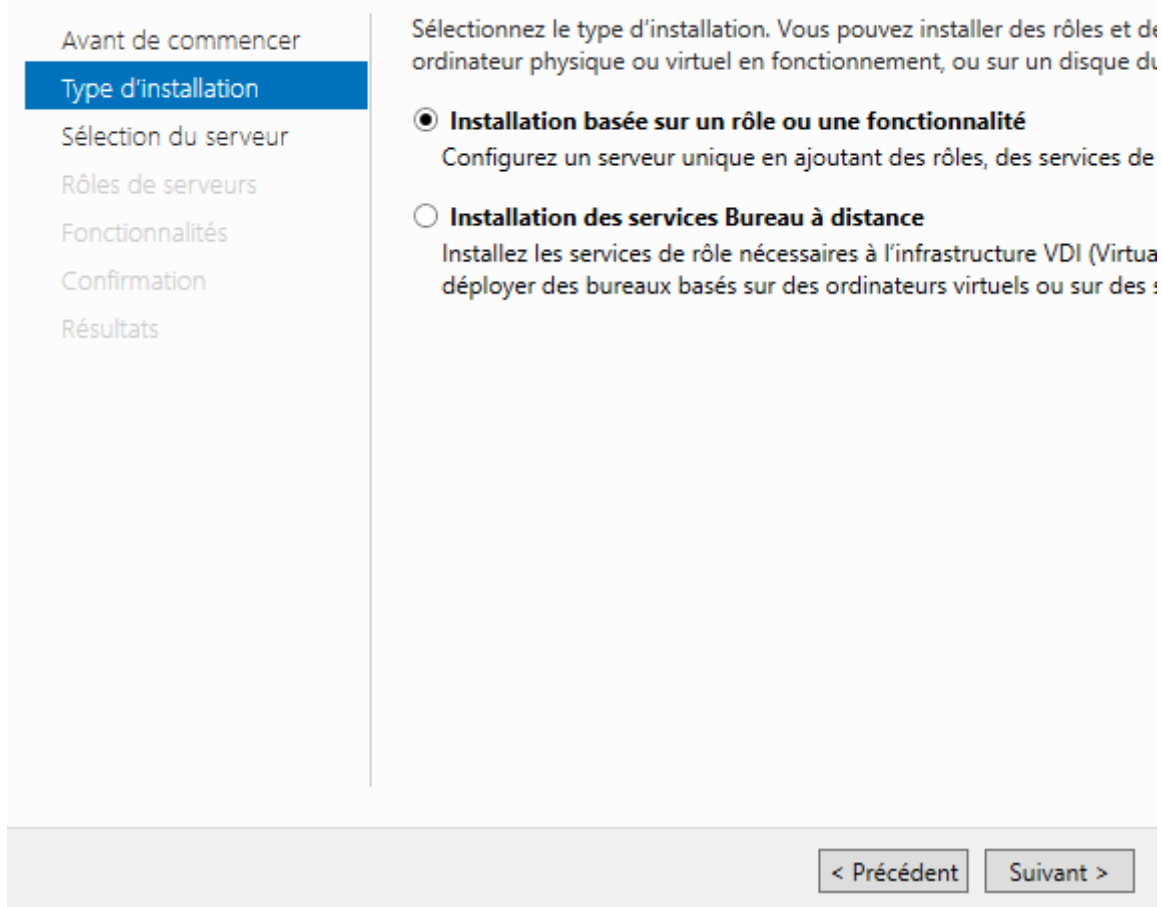

**-** Nous cliquons directement sur « **Suivant** » :

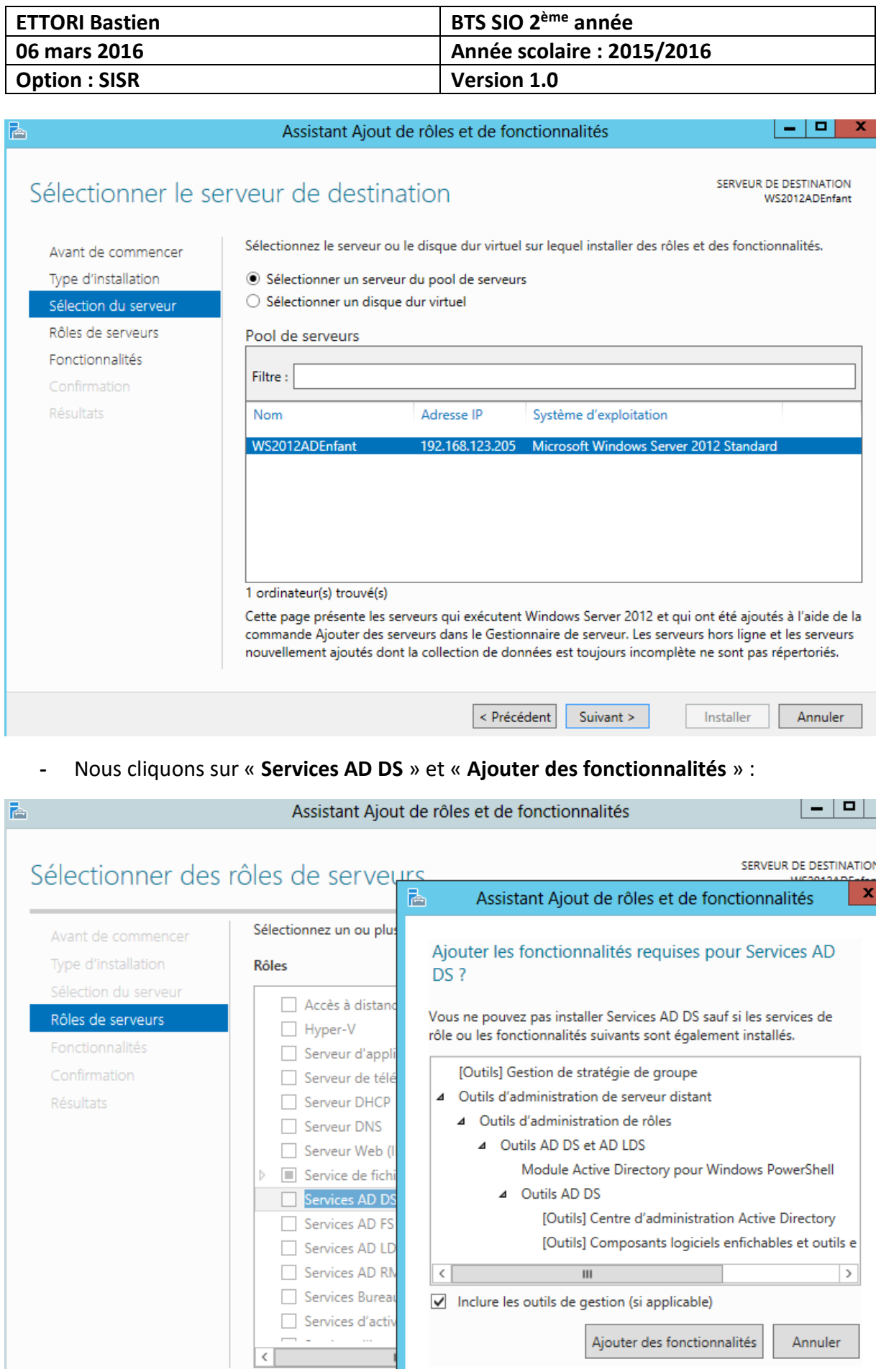

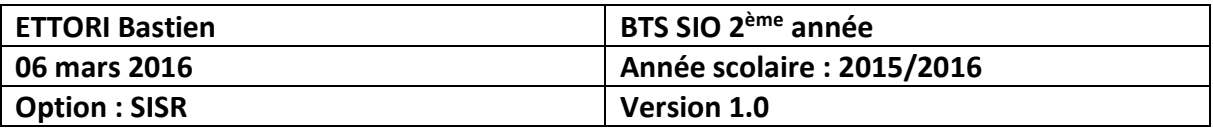

**-** Après le rôle sélectionné, nous cliquons sur « **Suivant** » :

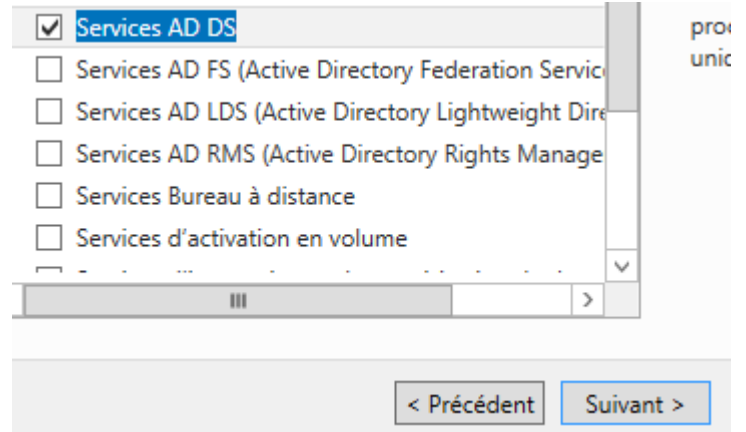

**-** Ici, nous laissons tout par défaut et nous cliquons directement sur « **Suivant** » :

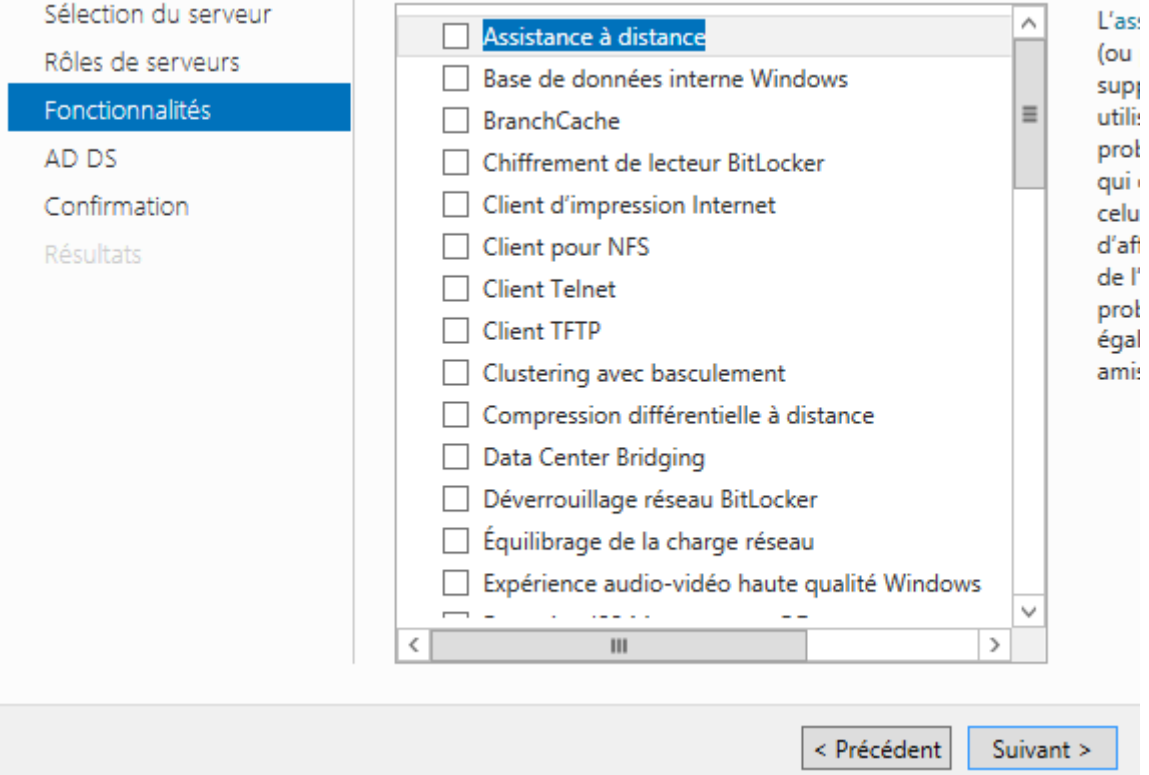

**-** Nous cliquons sur « **Suivant** » :

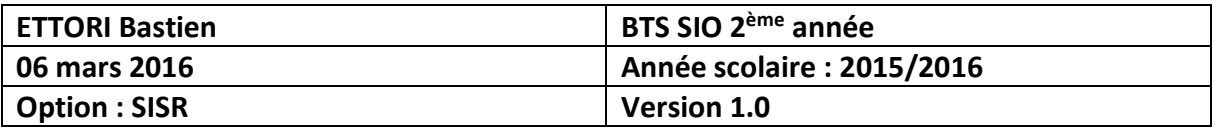

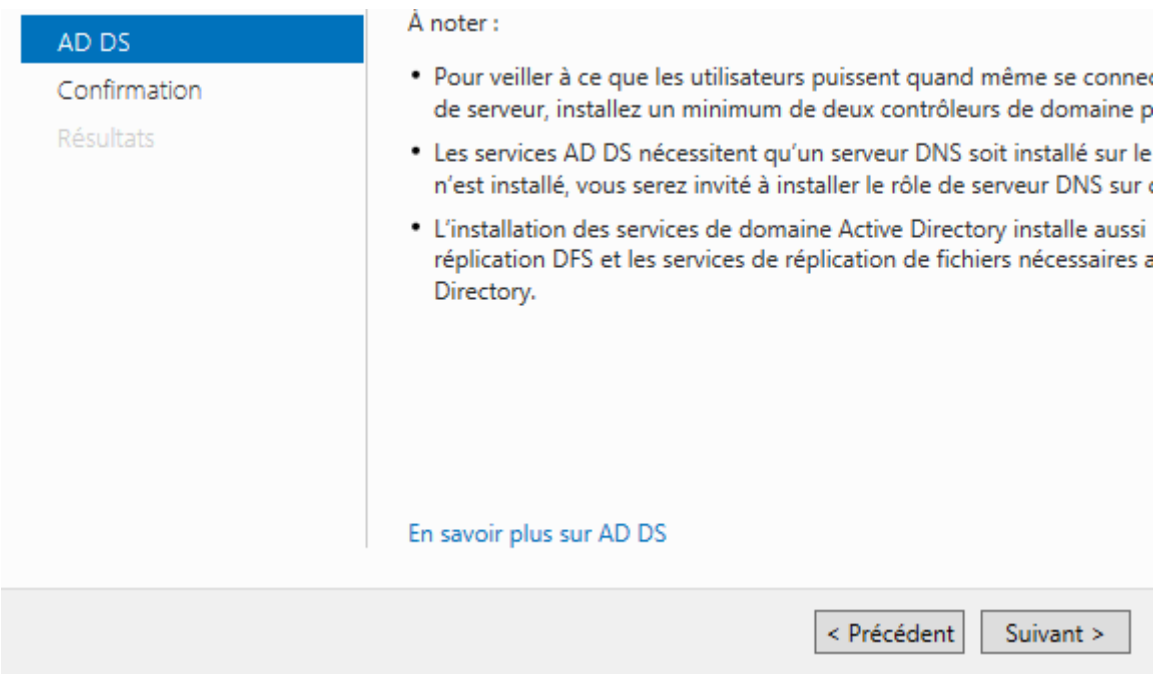

### **-** Enfin, pour confirmer l'installation de l'**ADDS**, nous cliquons sur « **Installer** » :

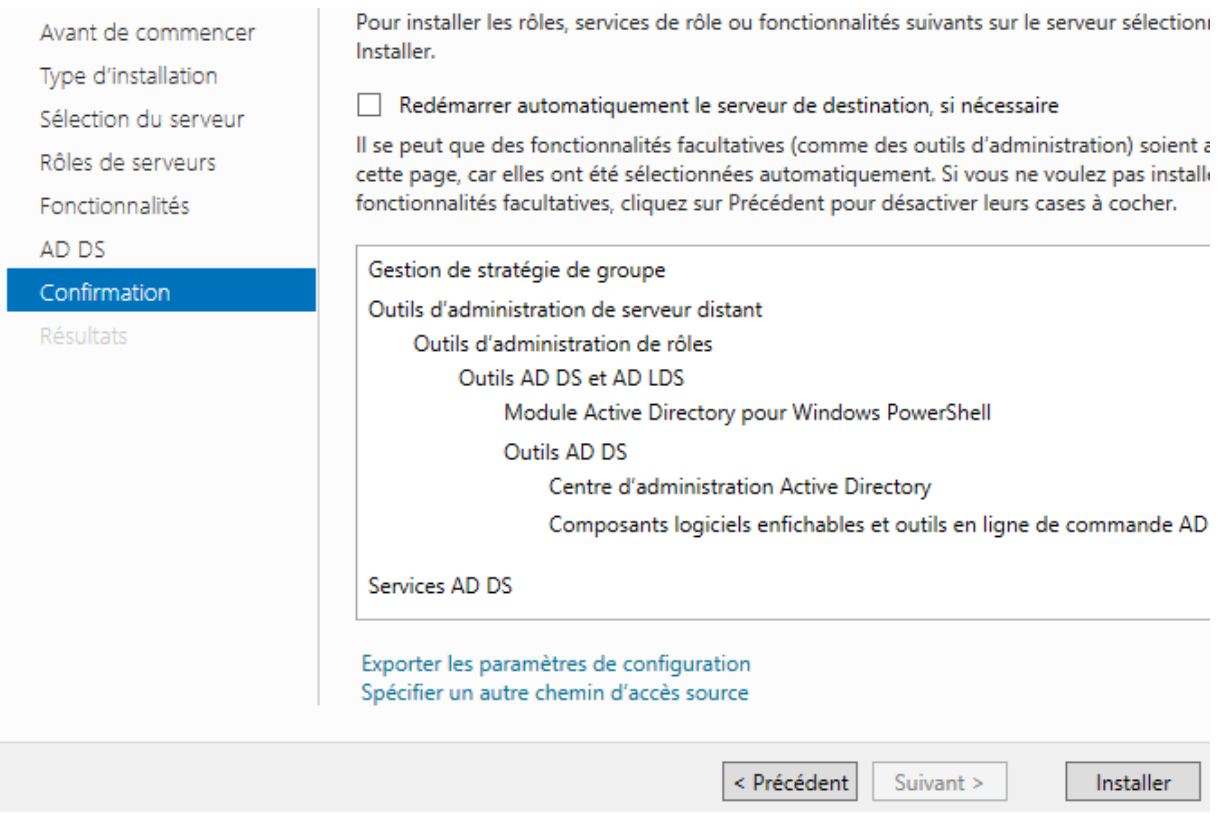

**-** Une fois l'installation terminée et réussie, nous cliquons sur « **Fermer** » :

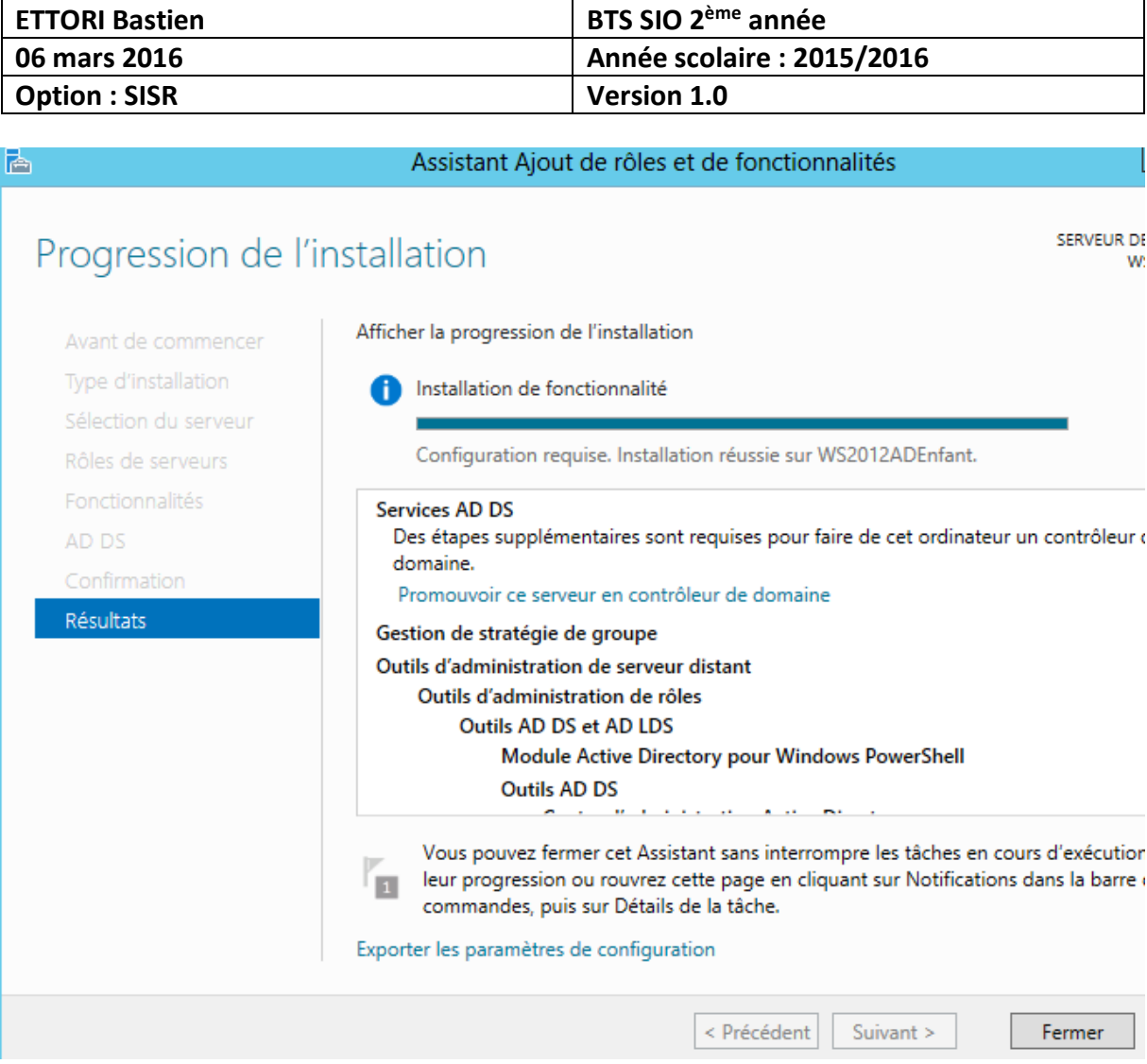

**-** Ensuite, nous allons en haut de la page du gestionnaire de serveur sur le symbole puis, nous cliquons sur « **Promouvoir ce serveur en contrôleur de domaine** » :

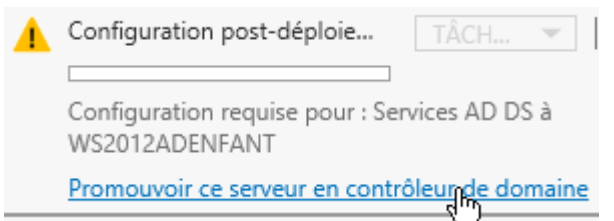

**-** Sur cette fenêtre, nous devons cocher la case « **Ajouter un domaine à une forêt existante** » et nous cliquons sur « **Sélectionner** » :

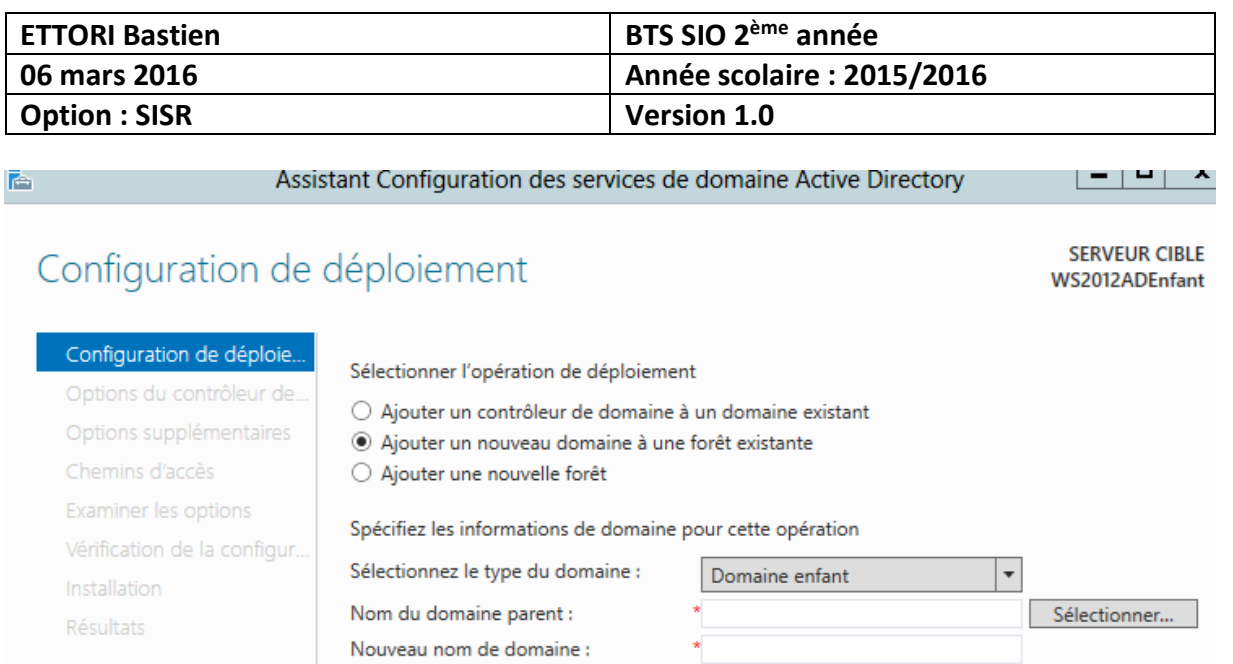

<Aucune information d'identification fournie> Modifier...

Fournir les informations d'identification pour effectuer cette opération

**-** Nous saisissons les identifiants du serveur en mettant le nom du domaine principal et cliquons sur « **OK** » :

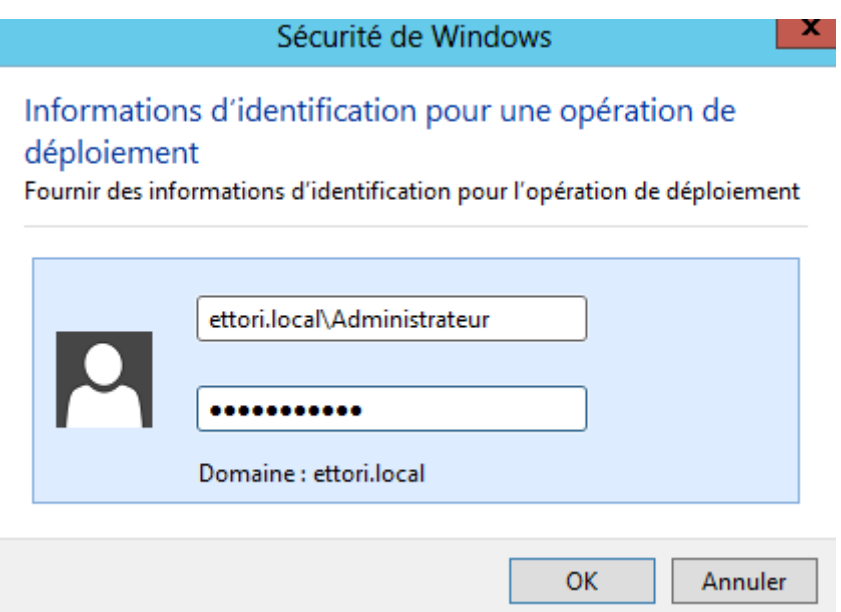

**-** Nous sélectionnons le nom du domaine et cliquons sur « **OK** » :

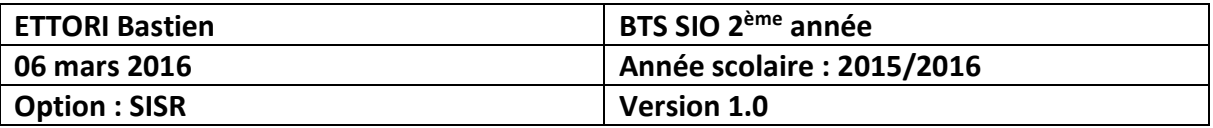

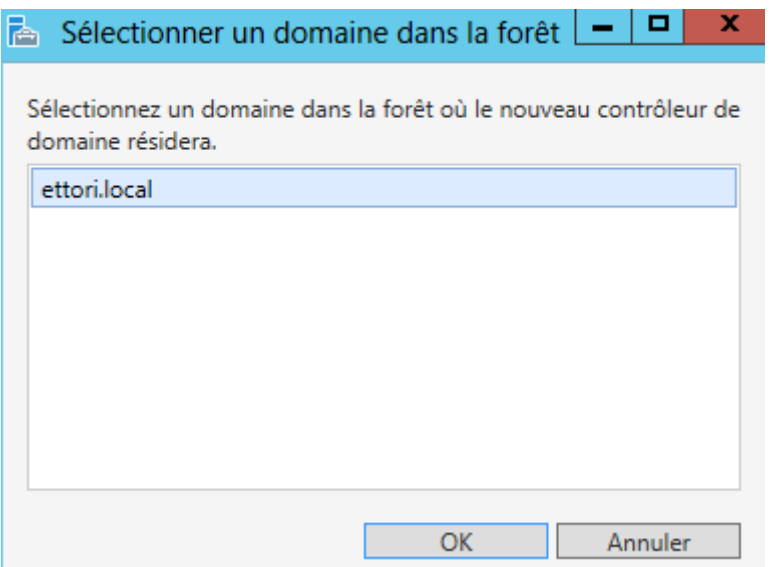

**-** Nous saisissons un nouveau nom de domaine avec le nom de domaine parent et cliquons sur « **Suivant** » :

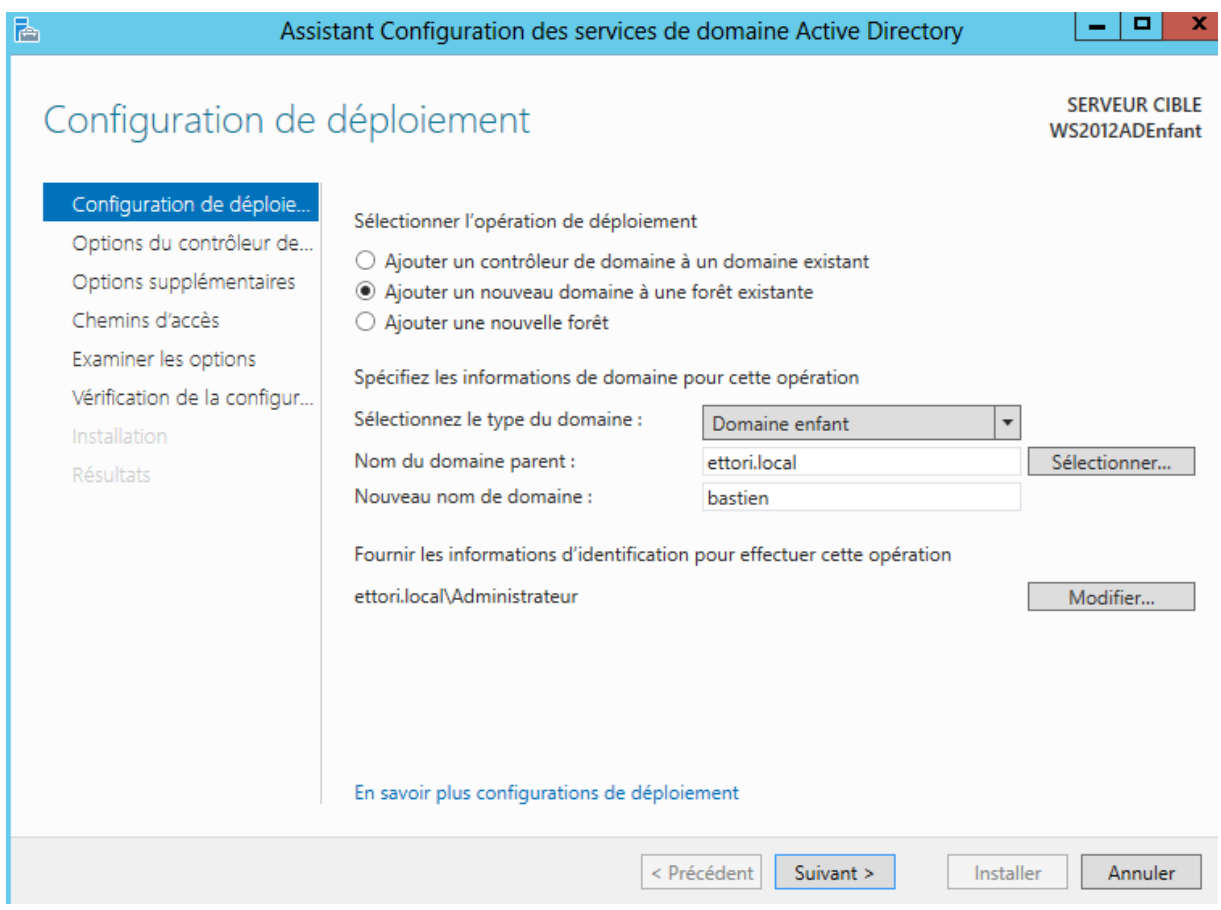

**-** Nous laissons la case cochée par défaut « **Serveur DNS** », nous saisissons un mot de passe pour les services d'annuaires et cliquons sur « **Suivant** » :

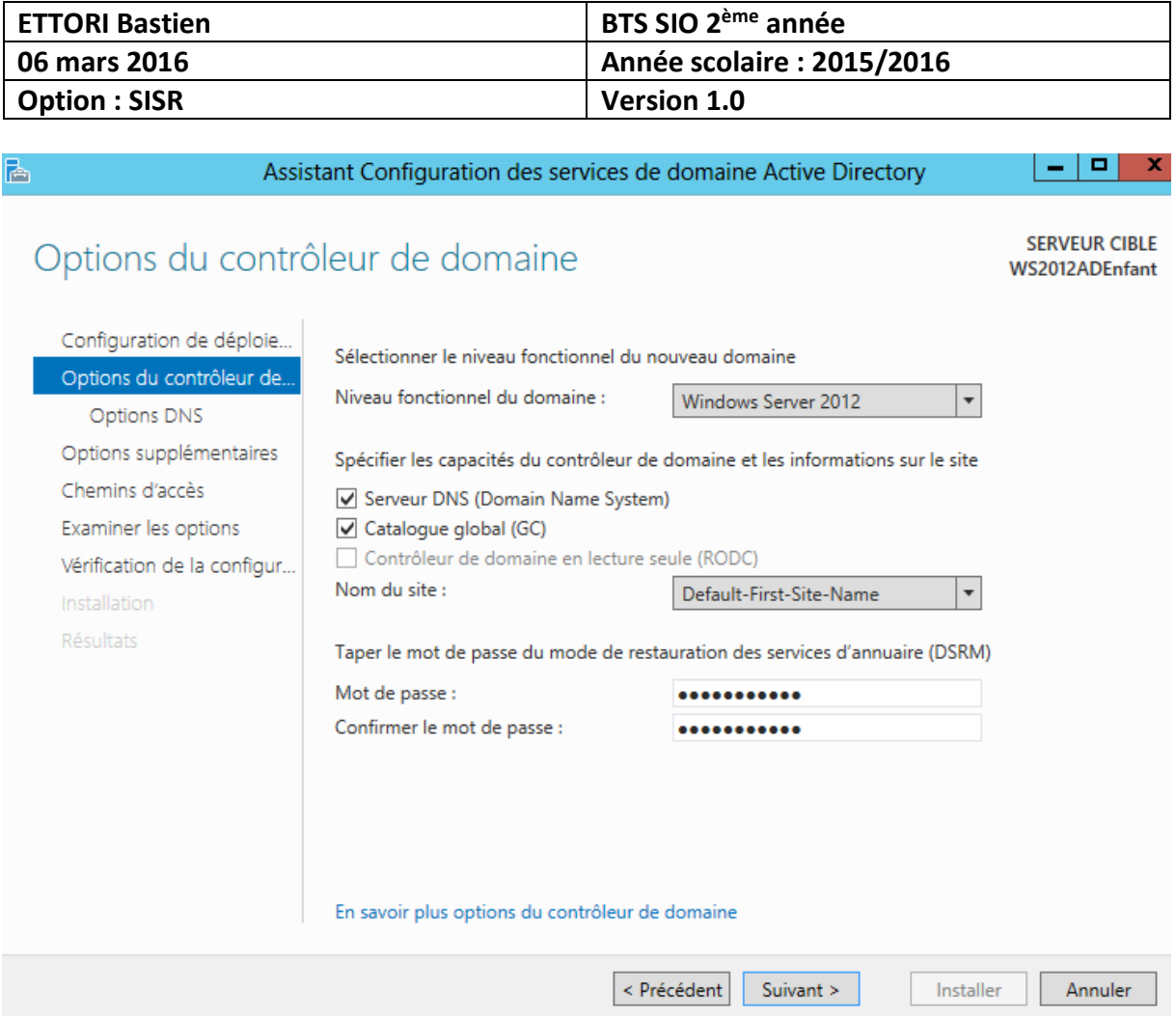

**-** Nous cliquons sur « **Suivant** » pour les options **DNS** :

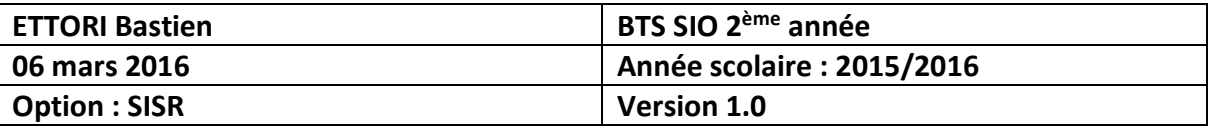

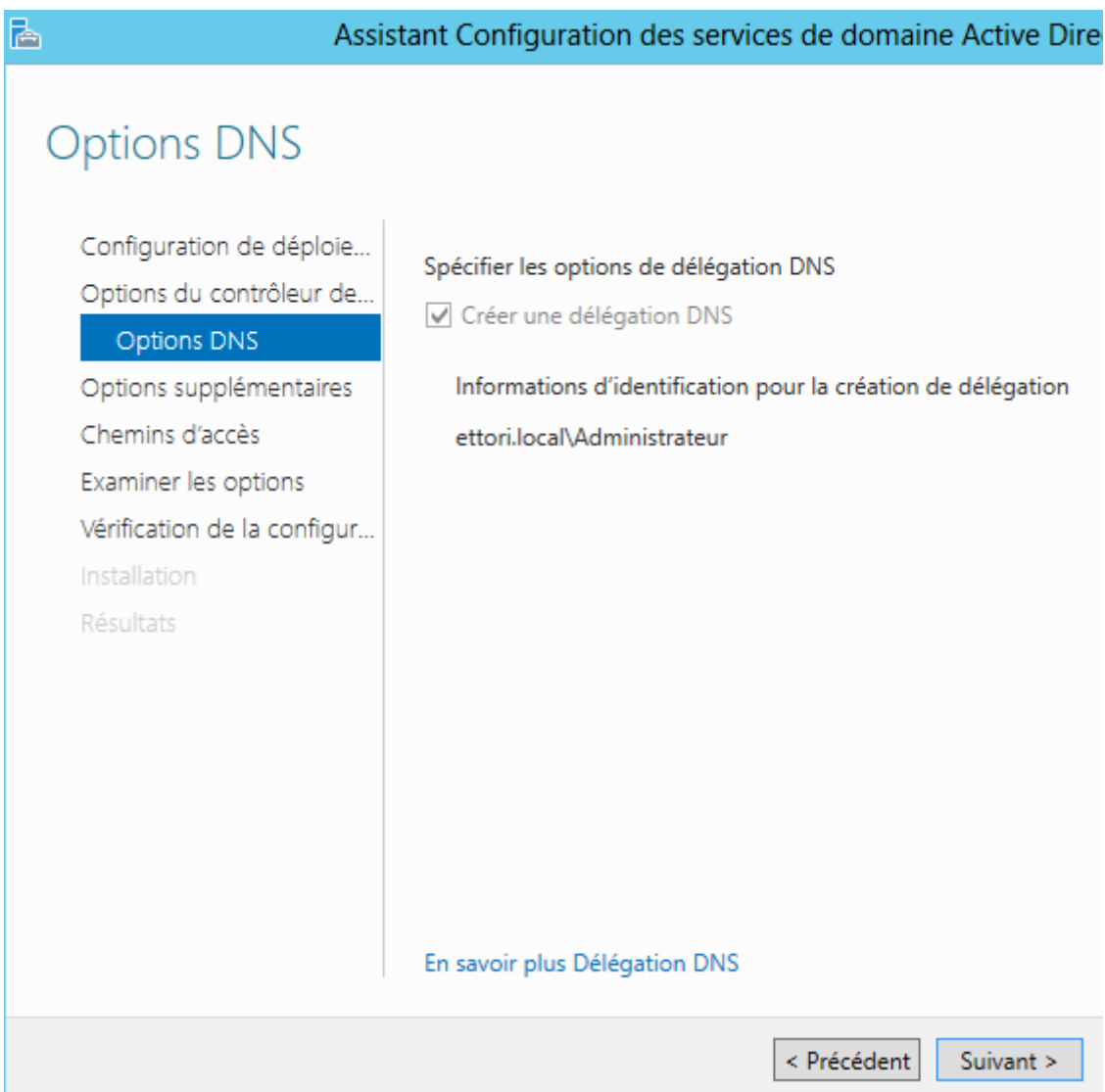

**-** Nous cliquons directement sur « **Suivant** » :

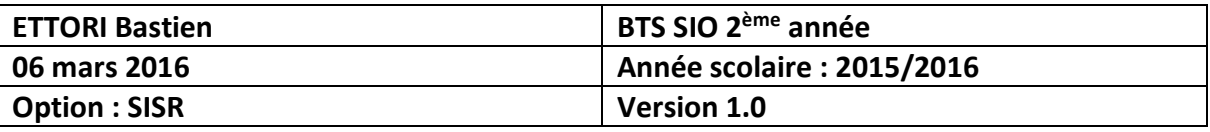

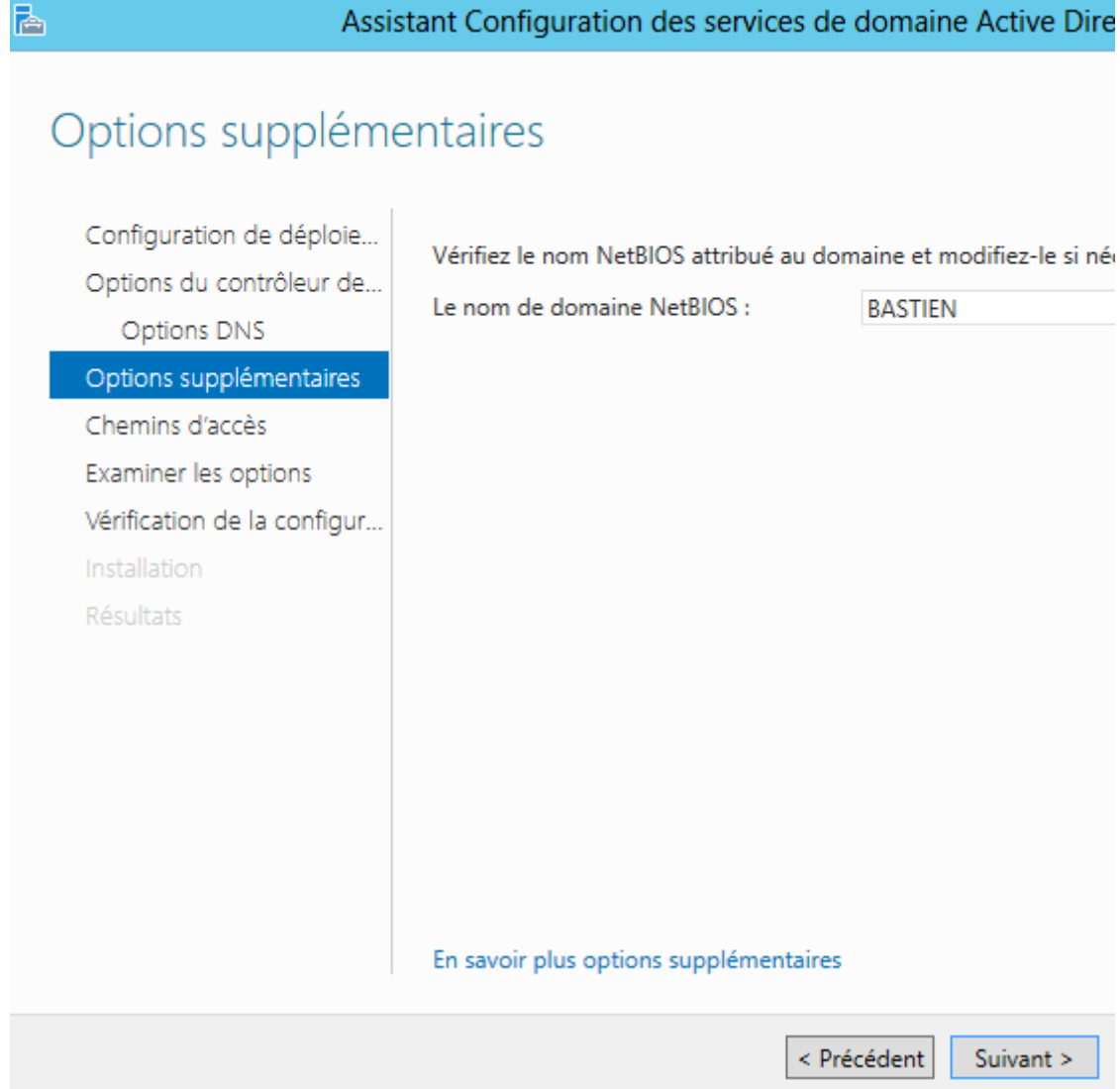

**-** Nous cliquons directement sur « **Suivant** » :

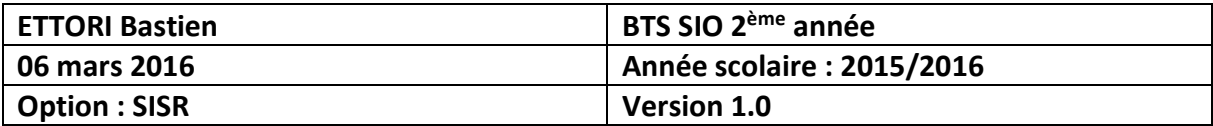

# Chemins d'accès

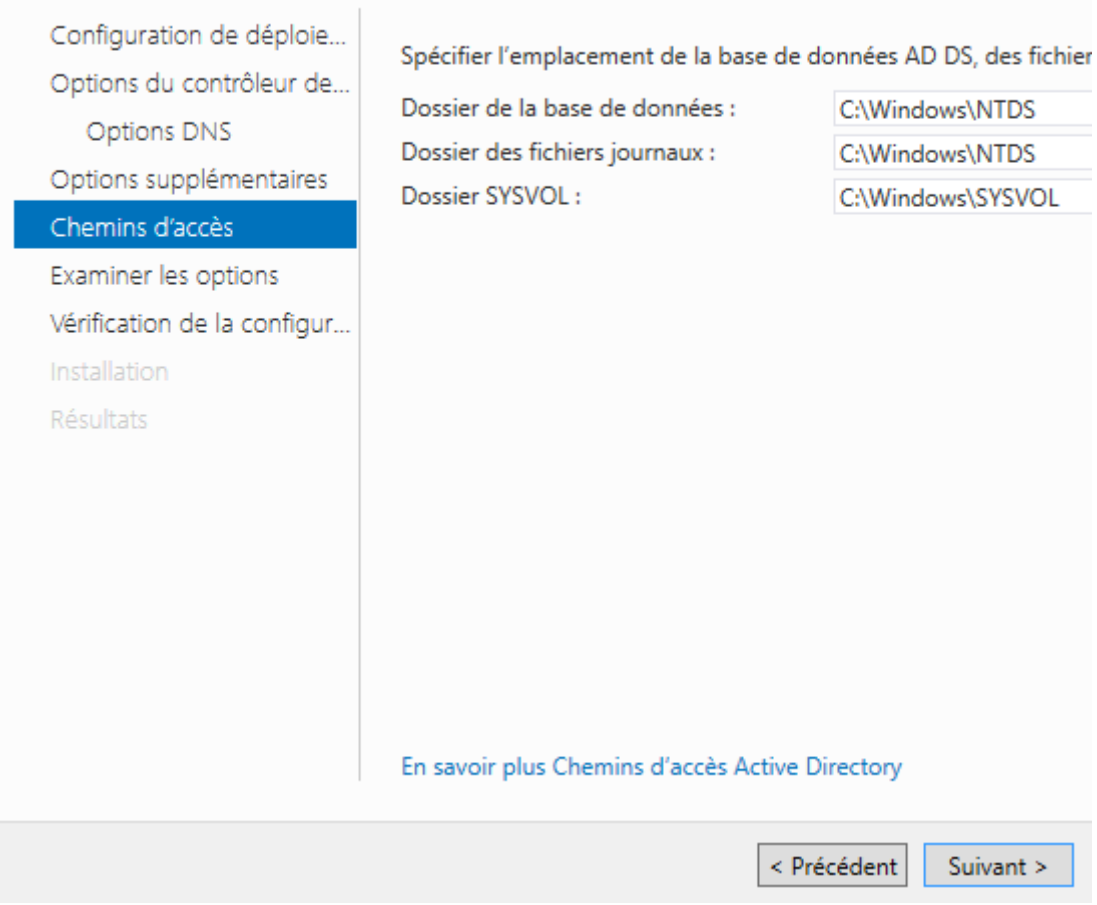

**-** Nous cliquons de nouveau sur « **Suivant** » :

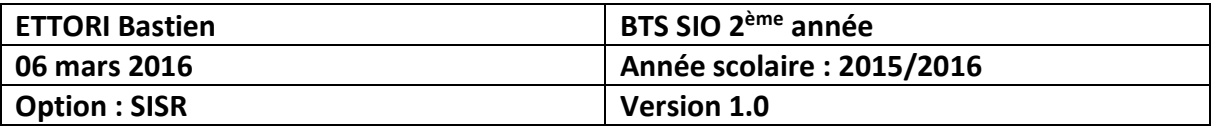

Assistant Configuration des services de domaine Active Directory

b.

 $|-|$   $\Box|$ 

 $\overline{\phantom{a}}$ 

 $\equiv$ 

 $\checkmark$ 

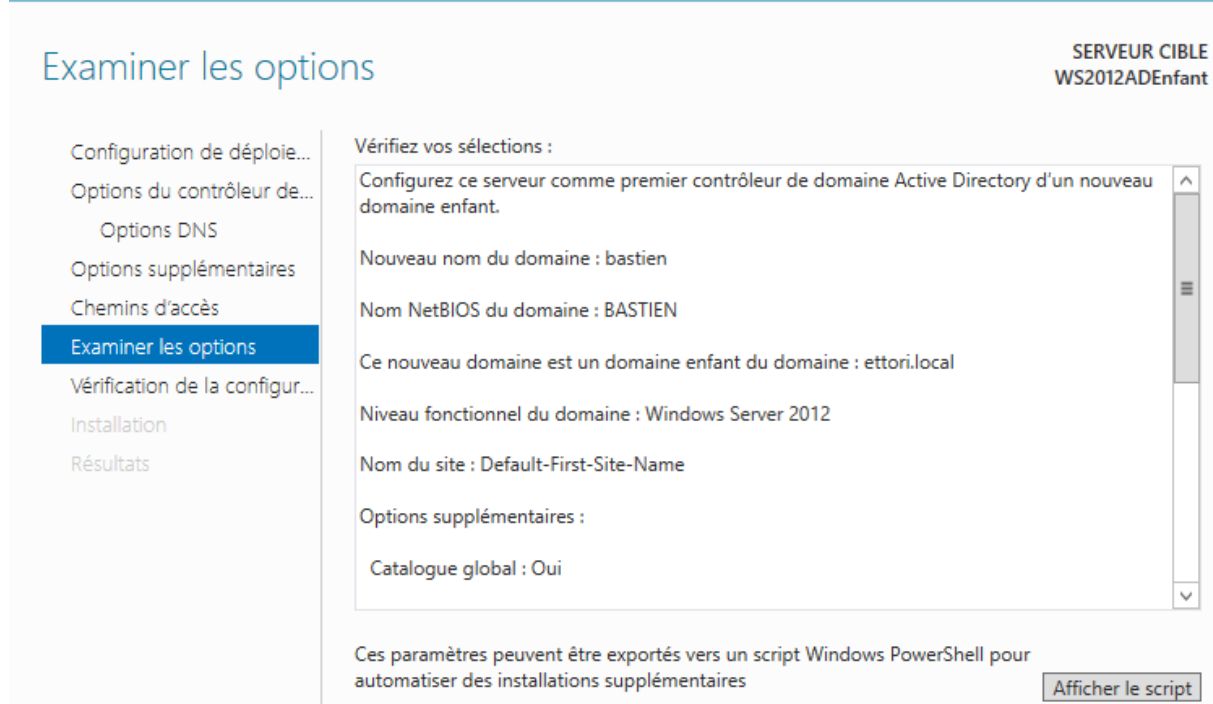

En savoir plus options d'installation

 $\leq$  Précédent Suivant  $\geq$  $\label{eq:1} \ensuremath{\mathsf{Installer}}\xspace$ Annuler

**-** Une fois que les paramètres du service d'annuaires secondaire ont été vérifiés, nous cliquons sur « **Installer** » :

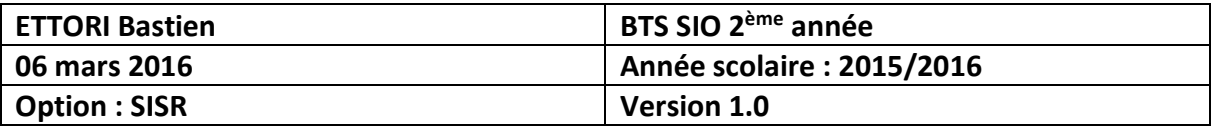

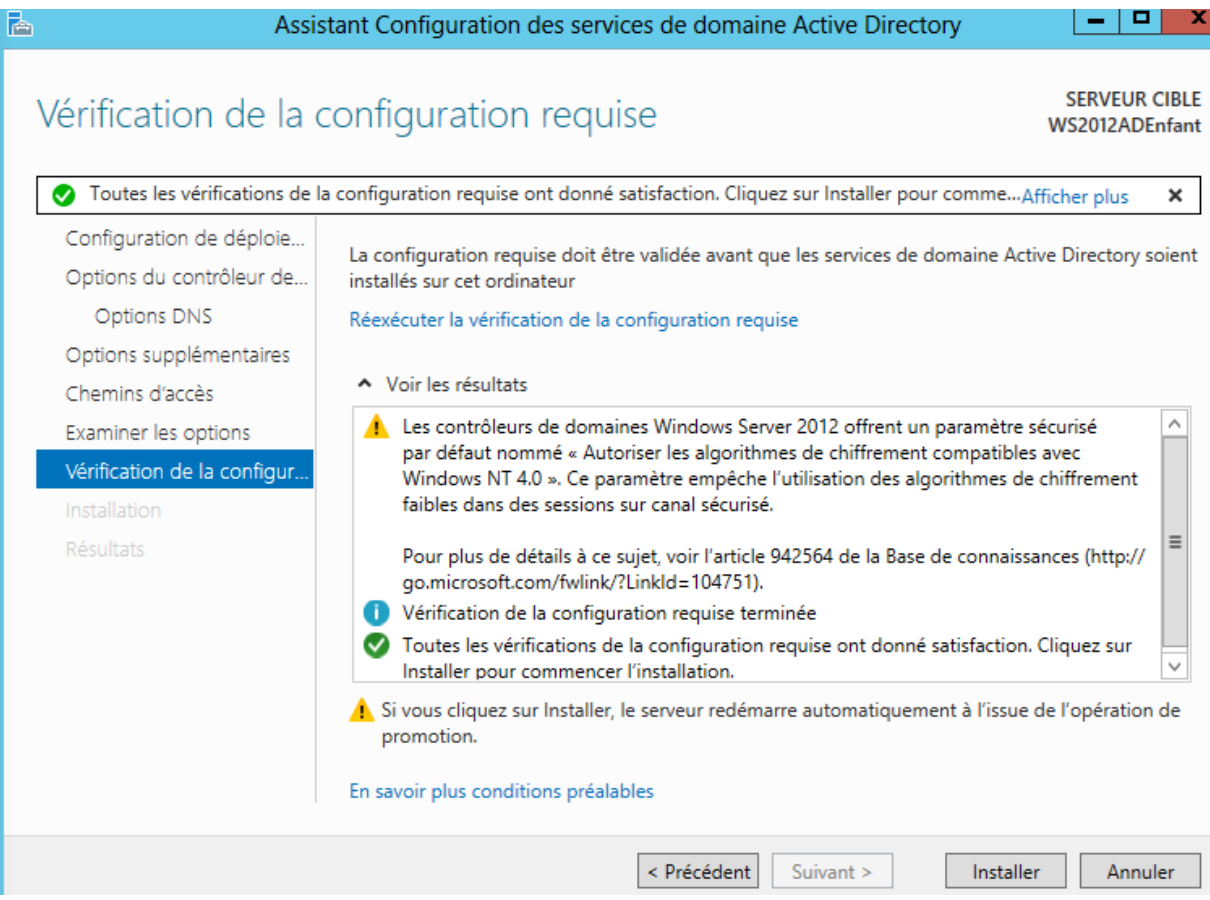

**-** Une fois le service **ADDS** installé, le serveur redémarre automatiquement :

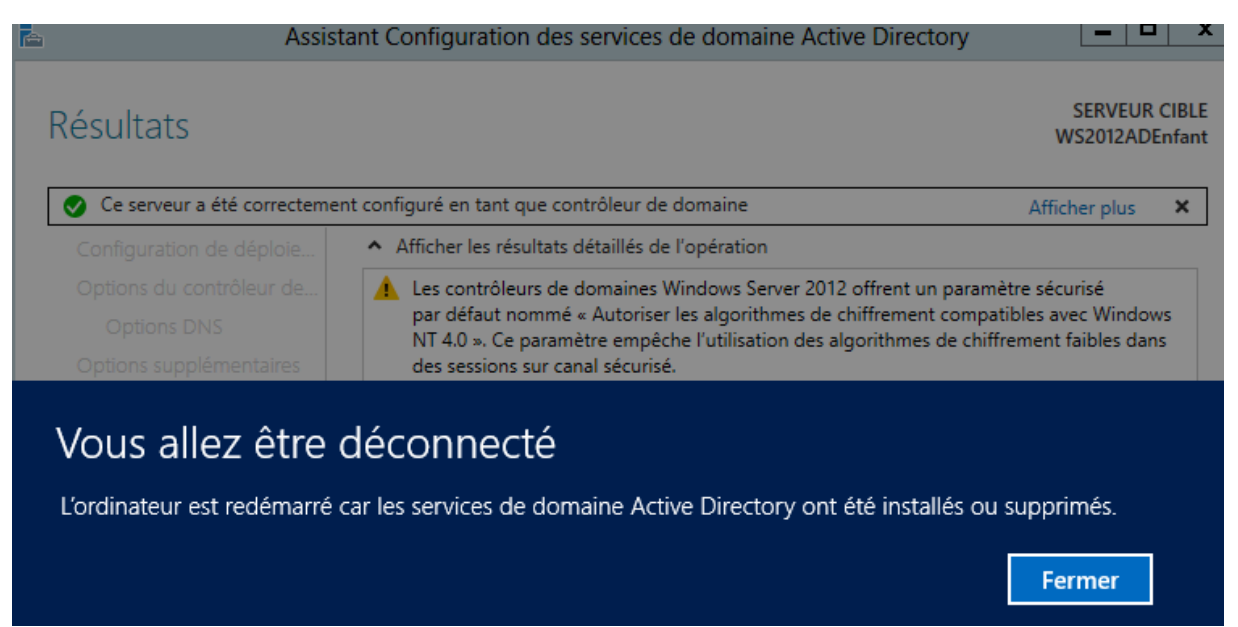

**-** Nous nous reconnecter de nouveau :

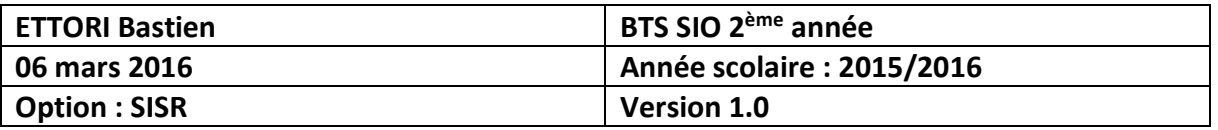

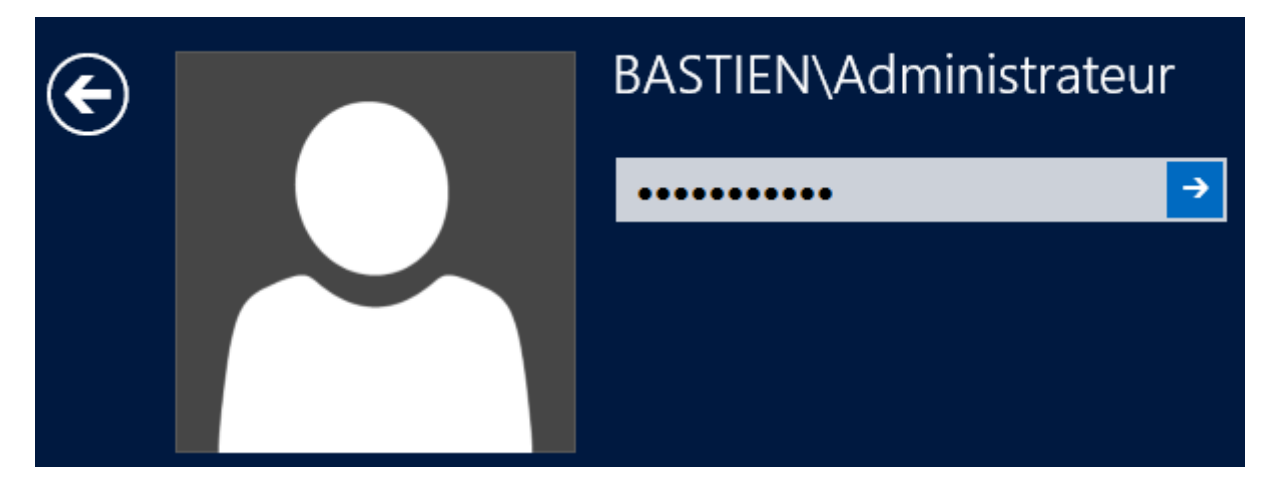

Et, donc, nous allons pouvoir visualiser la réplication de l'**ADDS Enfant** sur ce serveur.

### **V) Visualisation de l'ADDS Enfant**

**-** Tout d'abord, nous cliquons sur « **Serveur local** » et nous constatons que nous sommes sur le nouveau domaine « **bastien.ettori.local** » :

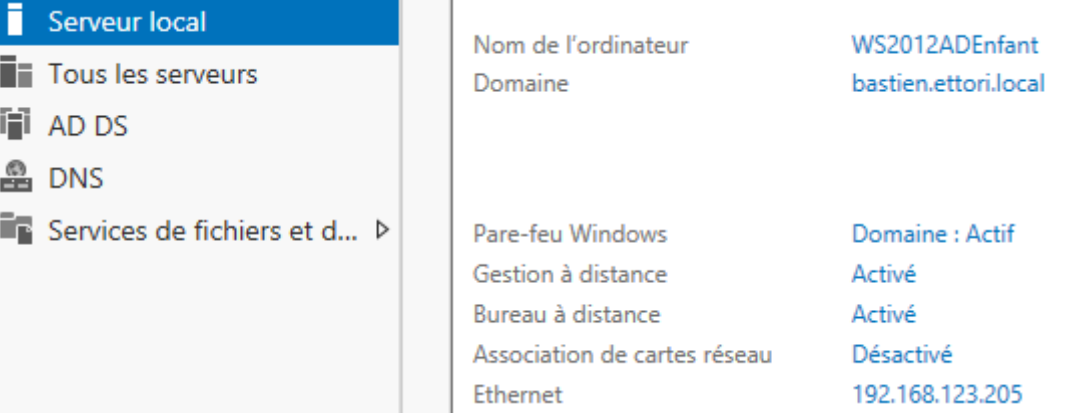

**-** Ensuite, pour visualiser la réplication des données de l'**ADDS** principal, nous devons cliquons sur « **Outils** » et « **Utilisateurs et ordinateurs Active Directory** » :

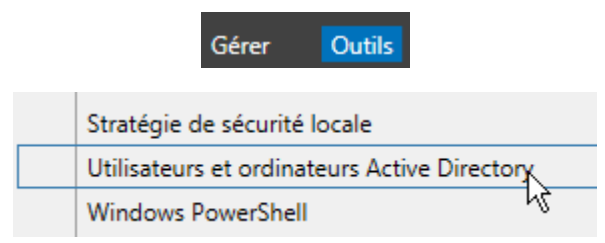

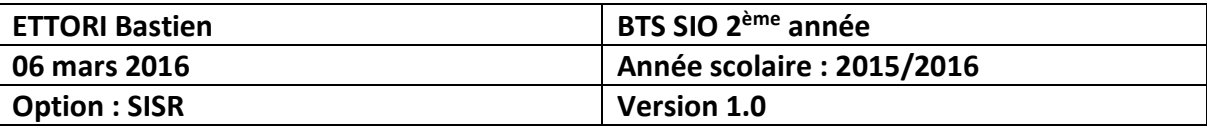

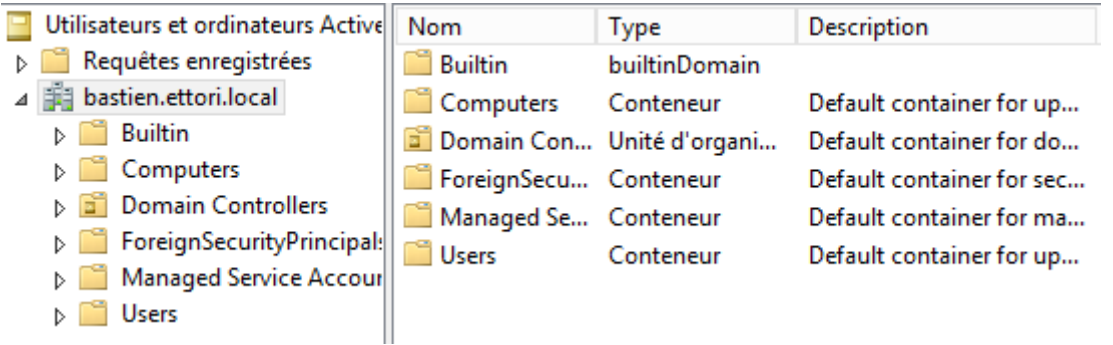

# **VI) Joindre une machine Windows 7 au nouveau domaine**

**-** Pour ajouter une machine au nouveau domaine, nous allons dans les paramètres réseau et mettons l'adresse IP du contrôleur de domaine **Enfant** et cliquons sur « **OK** » :

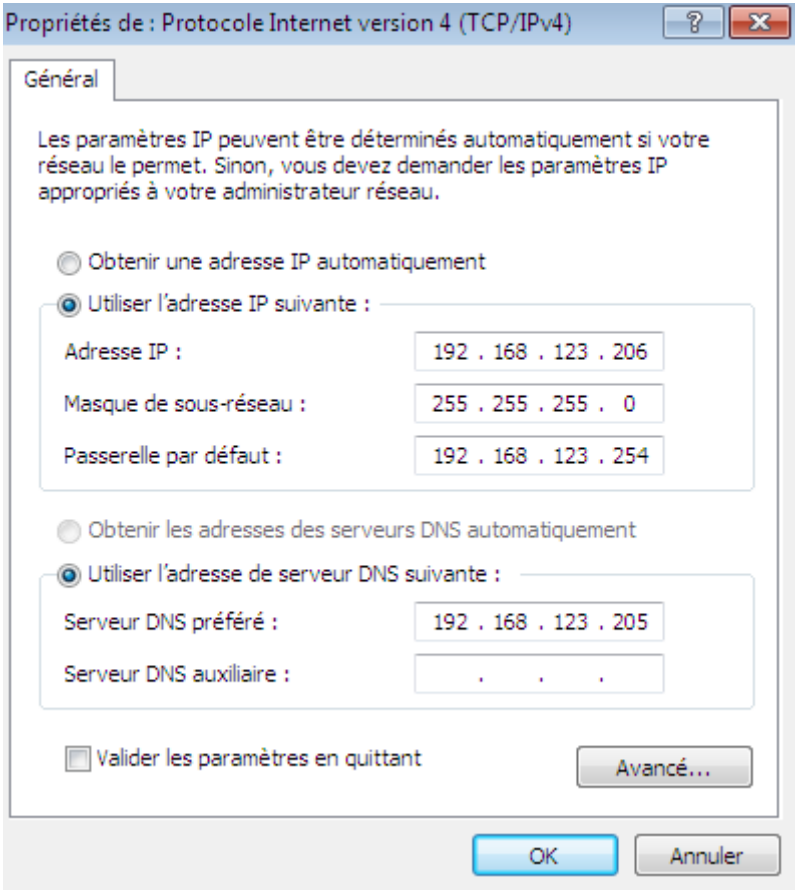

**-** Nous allons dans « **Démarrer** », faisons un clic droit sur « **Ordinateur** » et « **Propriétés** » :

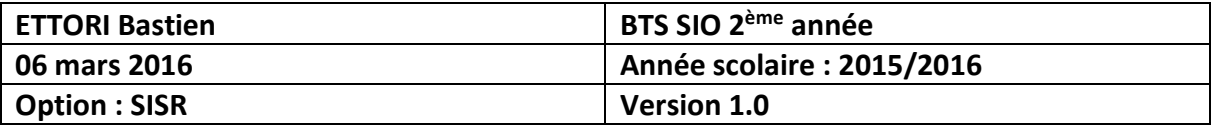

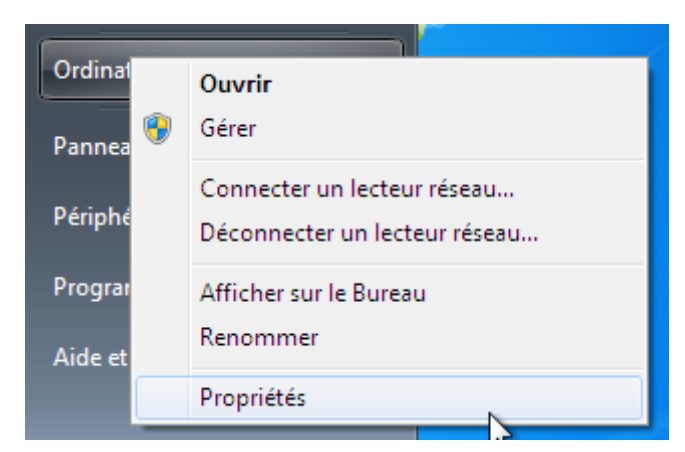

**-** Nous cliquons sur « **Modifier les paramètres** » :

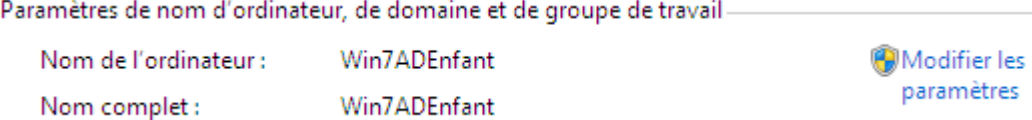

**-** Nous cliquons sur « **Modifier** » :

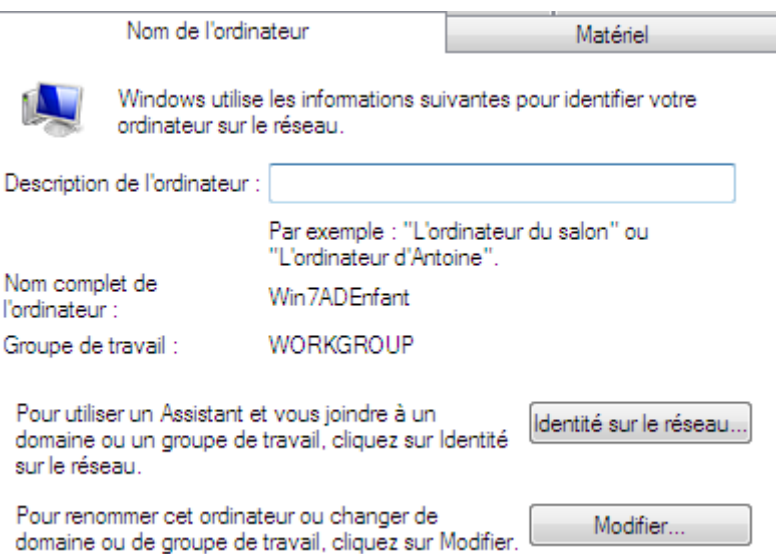

**-** Nous saisissons le nouveau nom de domaine et cliquons sur « **OK** » :

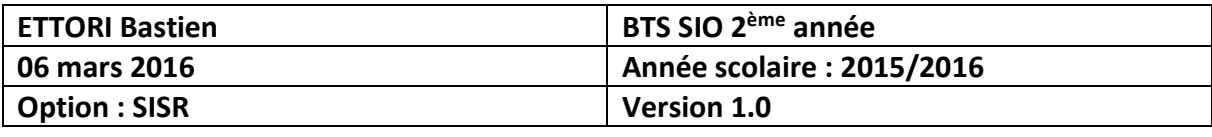

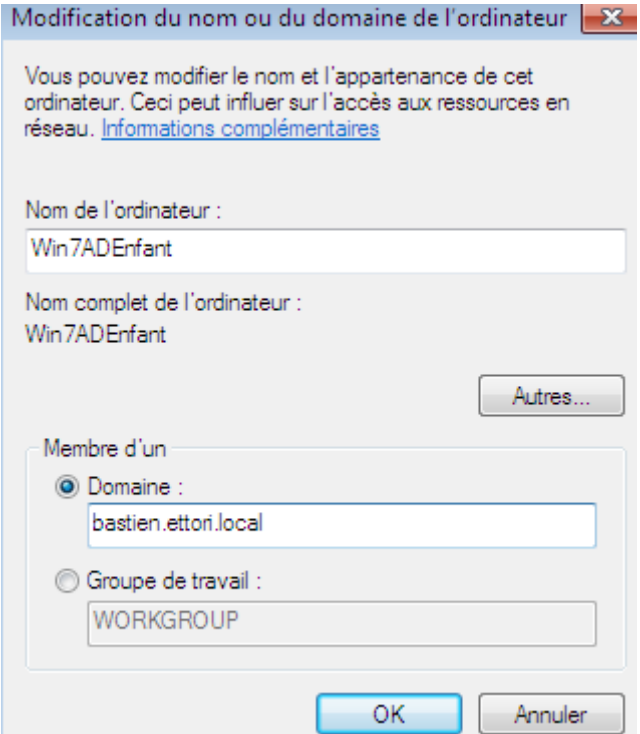

**-** Nous saisissons les identifiants du serveur de domaine Enfant et cliquons sur « **OK** » :

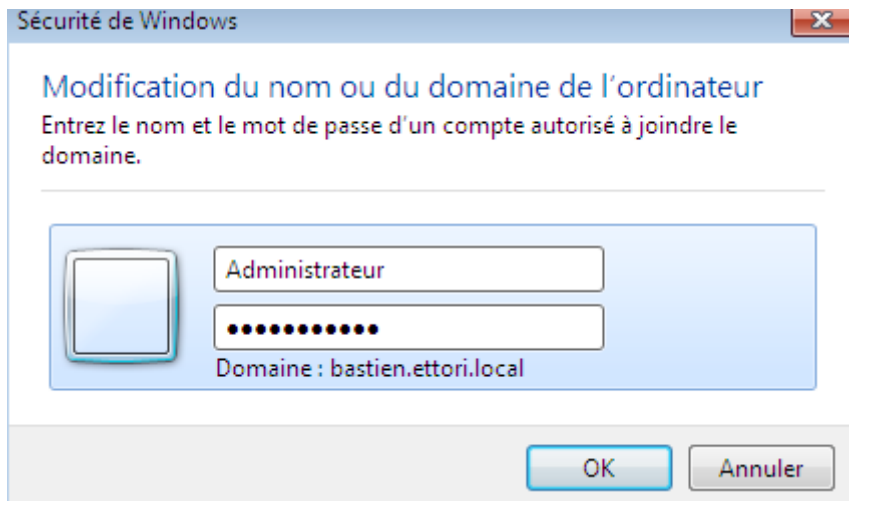

**-** Et, nous pouvons constater que la machine a bien rejoint notre nouveau domaine :

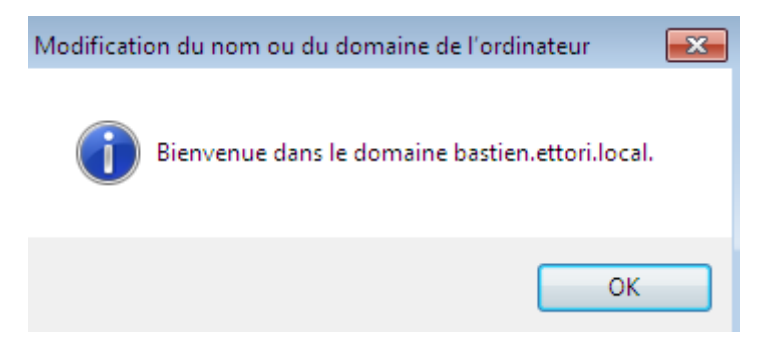

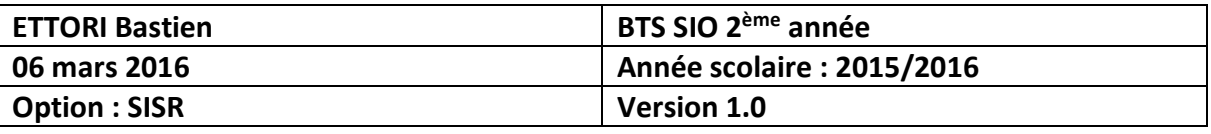

**-** Nous cliquons sur « **OK** » pour redémarrer la machine et confirmer son ajout au nouveau domaine :

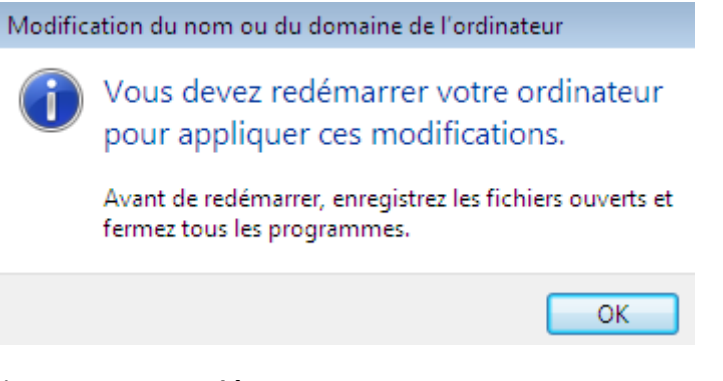

**-** Donc, nous cliquons sur « **Redémarrer maintenant** » :

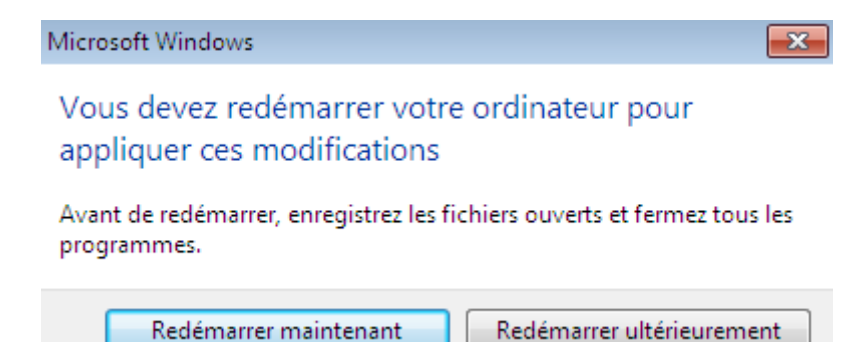

### **VII) Test de connexion pour les utilisateurs**

Voici le contenu du serveur de domaine **principal** :

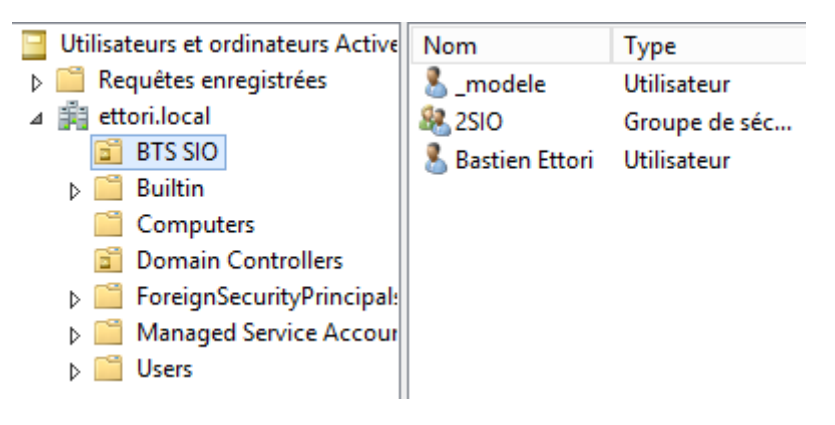

#### Prérequis sur le serveur de domaine **Enfant** :

- **-** Création des dossiers « **Perso** » et « **Profils** » à la racine du disque local (C:).
- Partage de ces 2 dossiers.
- **-** Création d'une Unité d'organisation (UO).
- **-** Création d'un groupe d'utilisateurs.
- **-** Création d'un utilisateur.

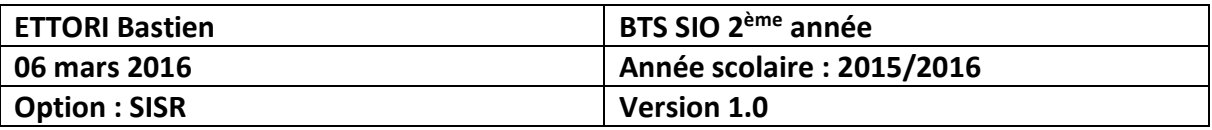

Voici le contenu du serveur de domaine **Enfant** :

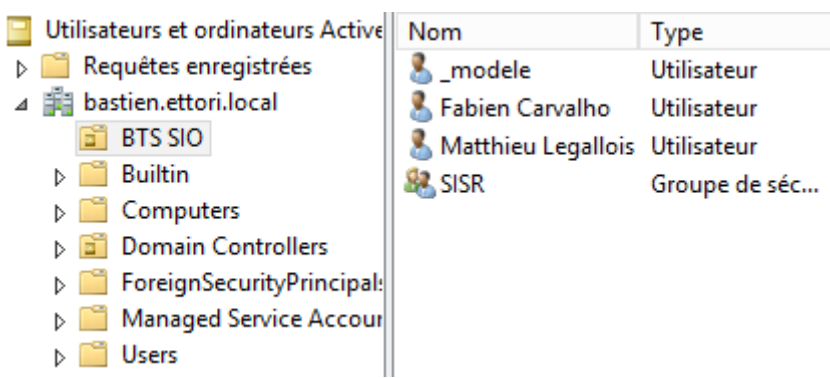

### **a) Connexion d'un utilisateur sur le domaine « bastien »**

**-** Nous saisissons les identifiants d'un utilisateur du domaine **Enfant** :

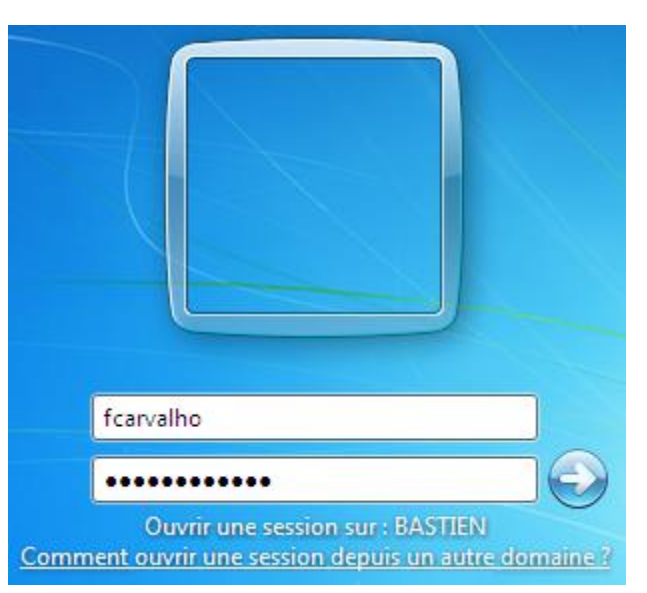

**-** Nous pouvons constater que cet utilisateur peut se connecter sans problème au domaine enfant :

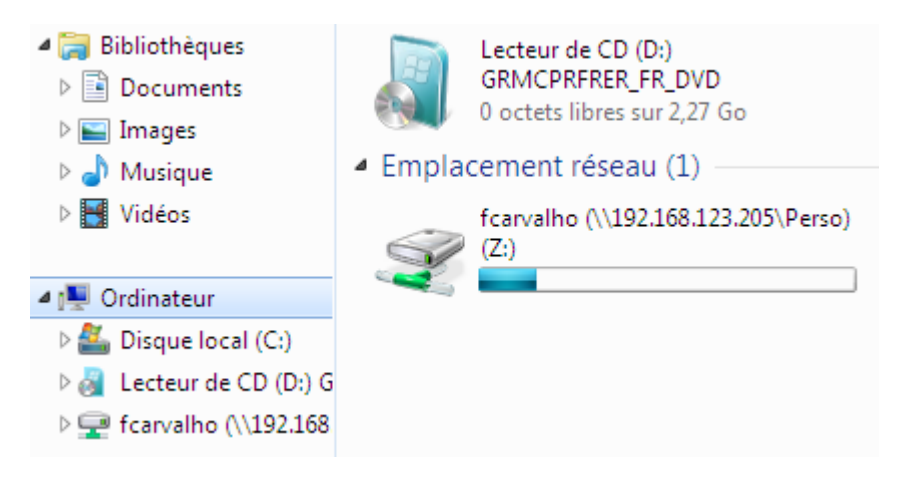

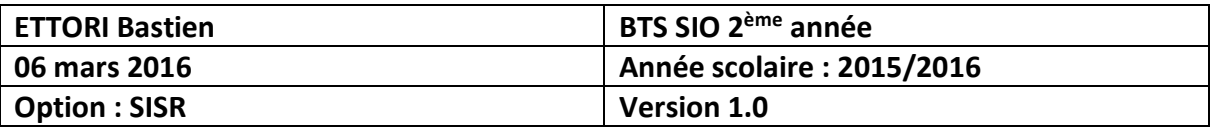

- **b) Connexion d'un utilisateur sur le domaine « ettori.local »**
- **-** Nous saisissons les identifiants d'un utilisateur du domaine **principal** :

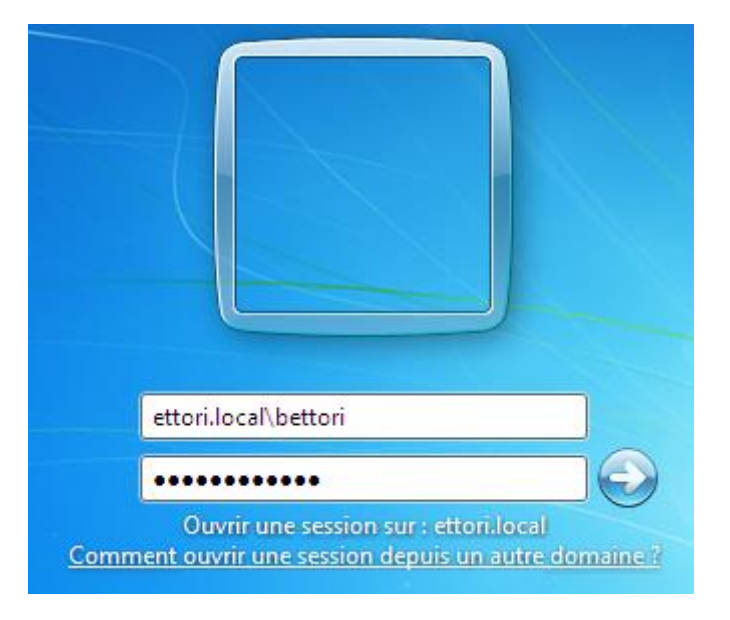

**-** Cet utilisateur est bien connecté sur le domaine **principal** :

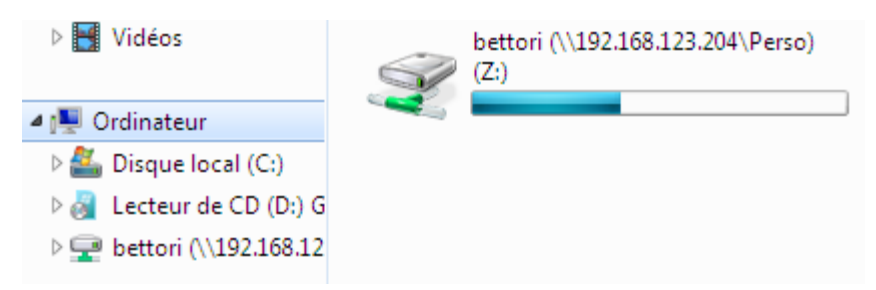

- **c) Connexion d'un utilisateur sur le domaine « bastien.ettori.local »**
- **-** Nous saisissons les identifiants d'un autre utilisateur du domaine **Enfant** :

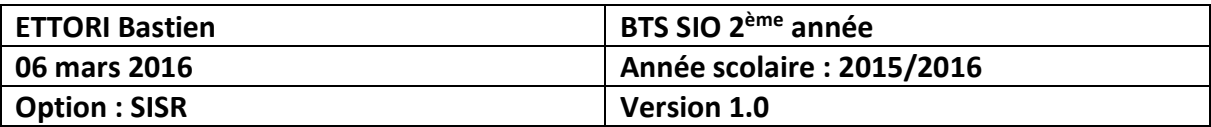

![](_page_23_Picture_1.jpeg)

**-** Cet utilisateur est bien connecté sur le domaine **Enfant** :

![](_page_23_Picture_3.jpeg)

#### **VIII) Conclusion**

En conclusion, nous pouvons dire que l'**ADDS Enfant** est opérationnel et que les utilisateurs du domaine peuvent se connecter entre les différents domaines. Cela signifie que les relations d'approbations ont bien été créées automatiquement.